# Samarbeta i Qlik Sense

Qlik Sense® May 2022 Copyright © 1993–2022 QlikTech International AB. Alla rättigheter förbehållna.

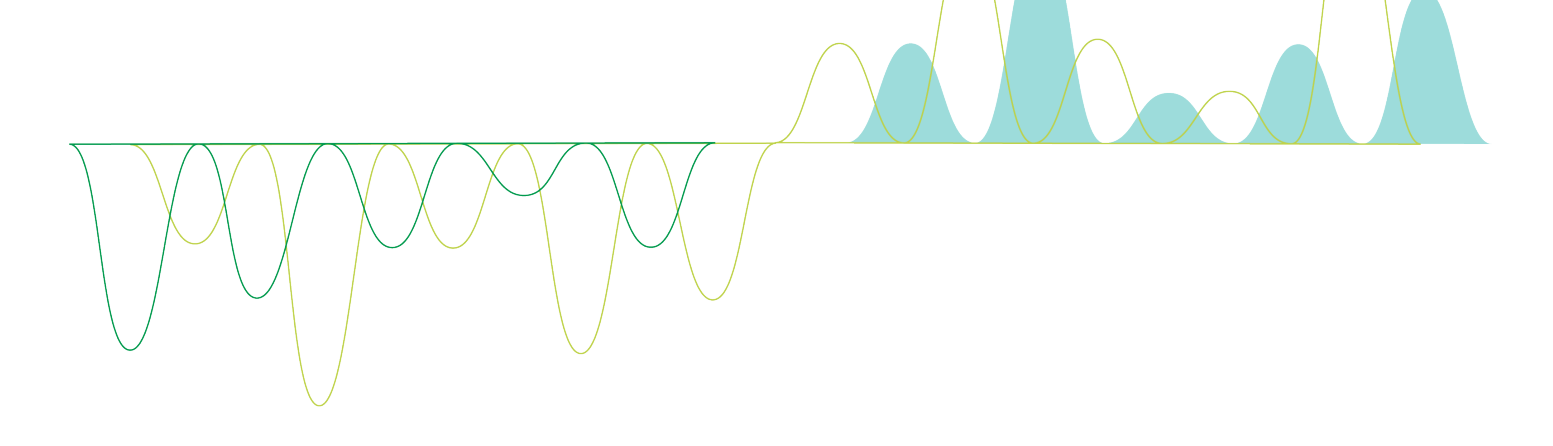

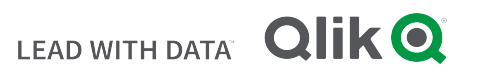

© 2022 QlikTech International AB. All rights reserved. All company and/or product names may be trade names, trademarks and/or registered trademarks of the respective owners with which they are associated.

# **Contents**

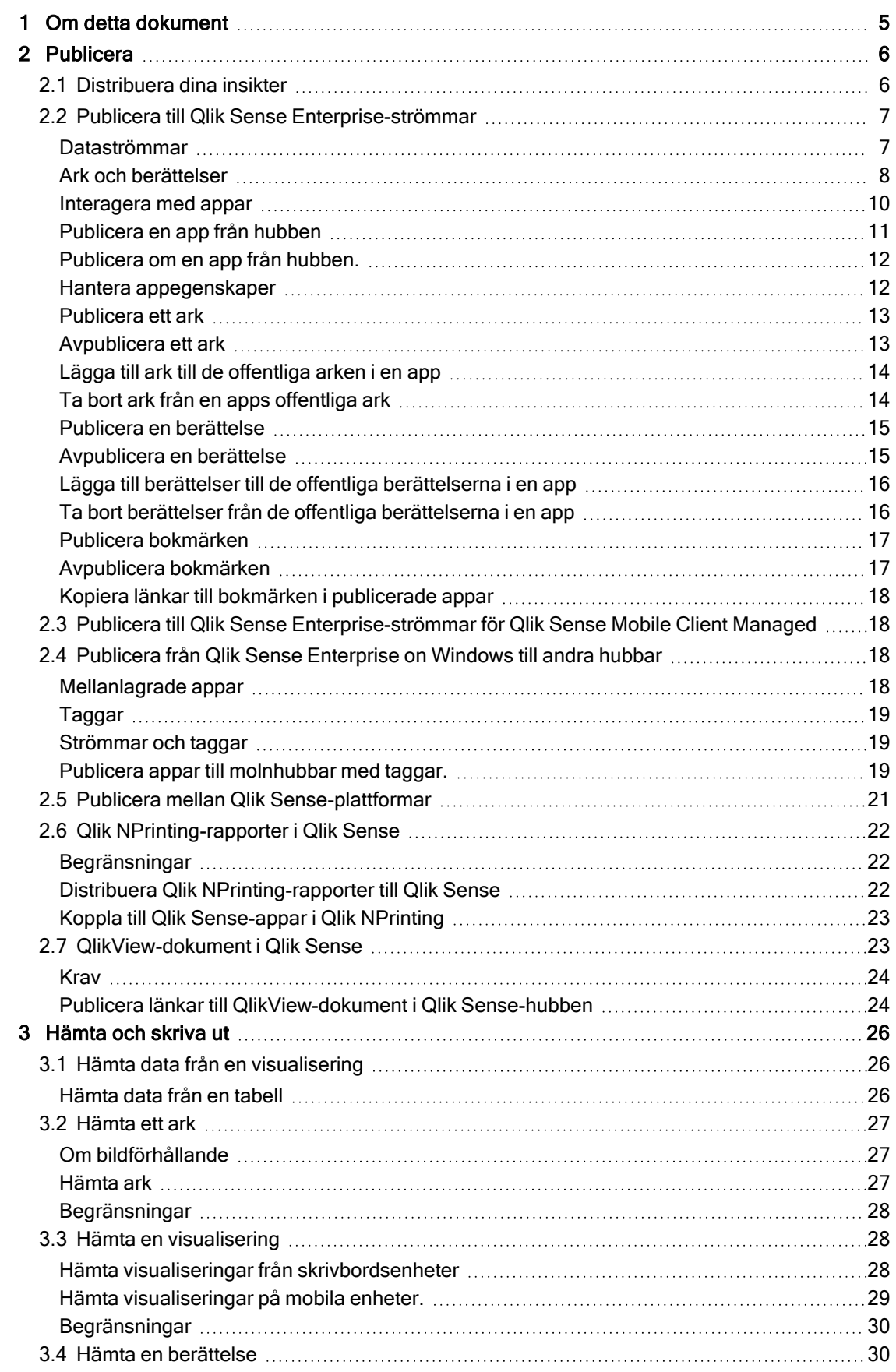

# **Contents**

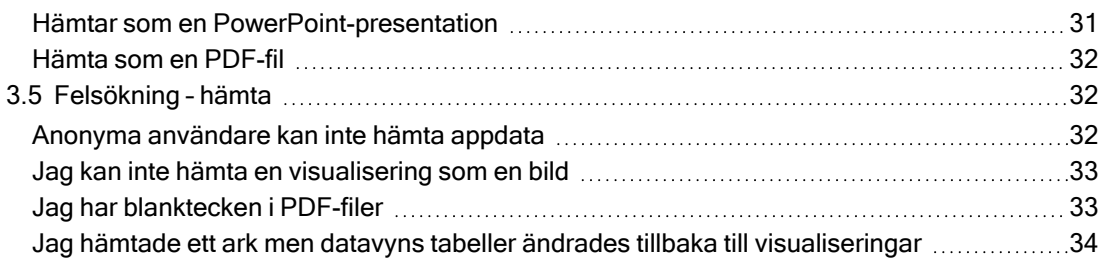

# <span id="page-4-0"></span>1 Om detta dokument

I den här guiden får du en introduktion till arbete med data storytelling och publicering, samt information om hur du publicerar, exporterar och skriver ut så att innehållet blir tillgängligt för andra användare.

Qlik Sense har utvecklats med samarbete i åtanke och tillhandahåller verktyg som bidrar till att bygga upp en gemensam kunskapsbas för att stötta beslut och påverka andra.

Dokumentet härrör från onlinehjälpen för Qlik Sense. Det är avsett för användare som vill läsa delar av hjälpen offline eller enkelt skriva ut sidor. Det innehåller ingen ytterligare information jämfört med onlinehjälpen.

Du hittar onlinehjälp, fler guider och mycket annat på [help.qlik.com/sense.](http://help.qlik.com/sense)

# <span id="page-5-0"></span>2 Publicera

Att publicera är ett sätt att dela innehållet i en app. Du publicerar en app till en ström.

De som har åtkomsträttigheter till en ström kan analysera data genom att interagera med appens visualiseringar.

Du kan också publicera en app till en samling. Då blir den tillgänglig för användare utanför din Qlik Sense Enterprise-distribution.

Du kan normalt sett publicera en app när du har slutat arbeta med designen. Att designa en app innebär att skapa visualiseringarna och organisera hur appen ska presenteras. Du kan ompublicera en publicerad app för att uppdatera den med nytt innehåll.

När du publicerar en app är den låst. Andra kan inte redigera dina publicerade ark och berättelser. Däremot kan de använda dem för att interagera med och analysera data. Nya ark och berättelser kan godkännas för att tas med i en publicerad apps offentliga ark och berättelser. Det innebär att man kan samarbeta kring design och innehåll i en publicerad app.

I Qlik Sense Enterprise kan din administratör publicera appar från Qlik Management Console. Appägare kan även publicera sina appar från hubben och flytta sina publicerade appar mellan strömmar. Alla publicerade appar utvärderas genom distributionsregler som Qlik Sense-administratören anger. Dessa regler avgör om appen ska distribueras för konsumtion i en Qlik Sense Enterprise-molnhubb eller inte.

<span id="page-5-1"></span>I Qlik Sense Enterprise kan rapporter även distribueras från Qlik NPrinting till Qlik Sense Enterprisehubben. En länk till QlikView-dokumentet kan även publiceras i Qlik Sense Enterprise-hubben.

# 2.1 Distribuera dina insikter

Det finns olika sätt att utveckla och publicera appar beroende på vilken Qlik Sense Enterprise-distribution du har.

Du kan utveckla en app själv och sedan publicera den till en ström för att göra den tillgänglig för konsumenter. Om du utvecklar appar tillsammans med andra kan du publicera en app till en ström där granskare och medarbetare kan lägga till ark och berättelser. Då kan du inkludera dessa ark och berättelser i appens offentliga innehåll innan du publicerar den till en ström för användare.

Följande är ett exempel på ett arbetsflöde för utveckling och publicering av appar.

Publicera din app till en Qlik Sense Enterprise granskningsström.

Du kan publicera till en ström avsedd för granskningar om du har skapat en datamodell och skapat visualiseringar i appen. Då har andra Qlik Sense Enterprise-hubbanvändare åtkomst, kan samarbeta och ge feedback.

### Hantera

När appen är i granskningsströmmen kan andra utvecklare lägga till ark och berättelser. Ark och berättelser är som standard privata. Utvecklare kan dock publicera dem som gemensamma ark och berättelser för att göra dem tillgängliga för andra användare.

Som appägare kan du lägga till gemensamma ark och berättelser i appens offentliga ark och berättelser. Det gör att arken och berättelserna kan ingå när appen kopieras eller exporteras.

Hantera appegenskaper

Qlik Sense-administratörer kan skapa anpassade egenskaper som används för uppgifter som att begränsa vissa användares eller gruppers åtkomst till appen. Du kan lägga till dessa anpassade egenskaper till appen i hubben.

Flytta din publicerade app till en konsumtionsström.

När du har slutfört granskningen och utvecklingssamarbetet med appen kan du flytta den publicerade appen till en konsumtionsström där målgruppskonsumenter kan komma åt den.

### Publicera appen igen.

Om du vill kan du publicera appen igen för att göra nödvändiga uppdateringar av den redan publicerade appen, som nya offentliga ark eller uppdateringar av datamodellen.

### Dra bort appen till en arkivström.

<span id="page-6-0"></span>När appen inte längre behövs kan du ta bort den från konsumtionsström till en arkivström.

# 2.2 Publicera till Qlik Sense Enterprise-strömmar

Qlik Sense Enterprise-administratören publicerar appar till en ström från Qlik Management Console. Ark och berättelser i appen är då tillgängliga för användare som har behörighet till strömmen. Du kan publicera egna appar från hubben till en ström som du har åtkomst till för publicering för. Du kan också flytta dina publicerade appar mellan strömmar från hubben.

En app som har publicerat till en ström är låst, även om ägaren till den publicerade appen kan redigera miniatyren, appnamnet och beskrivningen av den publicerade appen. Andra kan interagera med visualiseringarna och analysera data. Ingen kan dock redigera de offentliga ark och berättelser som har publicerats med appen. Om du har rätt användarbehörighet kan du lägga till dina privata ark och berättelser i en publicerad app.

Om du äger en publicerad app kan du lägga till dina privata ark och berättelser till den publicerade appen, och godkänna att dina egna och gemensamma ark inkluderas i appens gemensamma ark. Du kan inte redigera appens offentliga ark och berättelser, men du kan göra dem privata om du vill redigera dem.

<span id="page-6-1"></span>Om en publicerad app behöver ändras kan den ompubliceras genom att uppdatera den publicerade appen med innehåll från en dubblett.

## Dataströmmar

Innehållet i hubben är organiserat i strömmar. En ström är en samling appar som en grupp användare har tillgång till. Användarna i strömmen kan ha olika användarrättigheter. Vissa användare kanske bara kan läsa innehållet i strömmen. Andra kan ha rätt att publicera sin information i strömmen.

Qlik Sense innehåller som standard en ström som heter Everyone, som alla användare har både läs- och publiceringsrättigheter till.

Alla användare har sina egna ytor, Arbete och Publicerade, för innehåll som de äger. Arbete innehåller personliga appar som inte har publicerats. Publicerade innehåller länkar till dina publicerade appar. Dessa länkar gör det möjligt för dig att hålla reda på arbete som du har publicerat och utföra uppgifter som att flytta eller kopiera en publicerad app enklare. Du kan också markera dina favoritappar för enkel åtkomst. Favorit-utrymmet visas när du taggar minst en app som favorit och sedan uppdaterar sidan.

Rättigheter för att läsa och publicera i strömmen definieras i Qlik Management Console.

Du kan använda en kopia av en publicerad app som mall för en ny.

<span id="page-7-0"></span>Du kan flytta dina egna appar från hubben mellan strömmar som du har publiceringsåtkomst för.

# Ark och berättelser

Du kan skapa privata ark och berättelser som en del av en publicerad app. Dessa ark och berättelser kan publiceras som en del av appen. Appägaren kan lägga till publicerade ark och berättelser till en apps offentliga ark. Du kan även ta bort offentliga ark och berättelser från din app och göra dem till publicerade ark och berättelser.

När du arbetar med en publicerad app är arken och berättelserna ordnade i olika avsnitt i app-översikten, beroende på deras status.

Arkvy i Beginner's tutorial med fyra avsnitt: Offentliga ark, Forum, Publicerat av mig och Mina ark.

# 2 Publicera

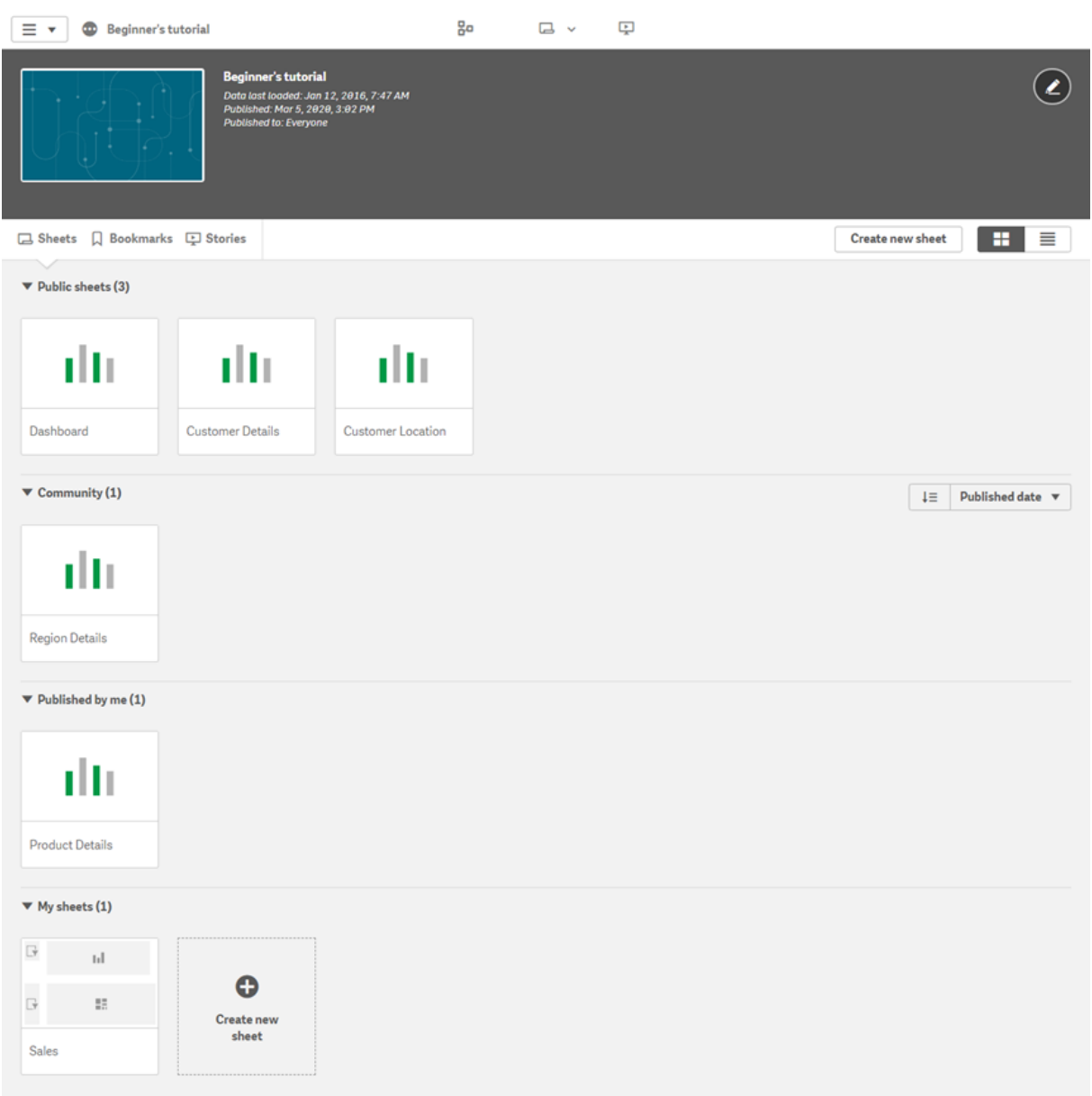

### Avsnitt i arkvy

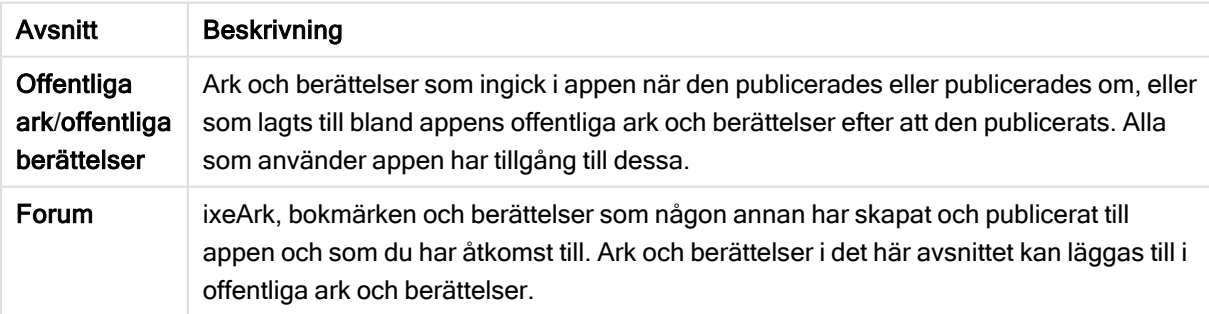

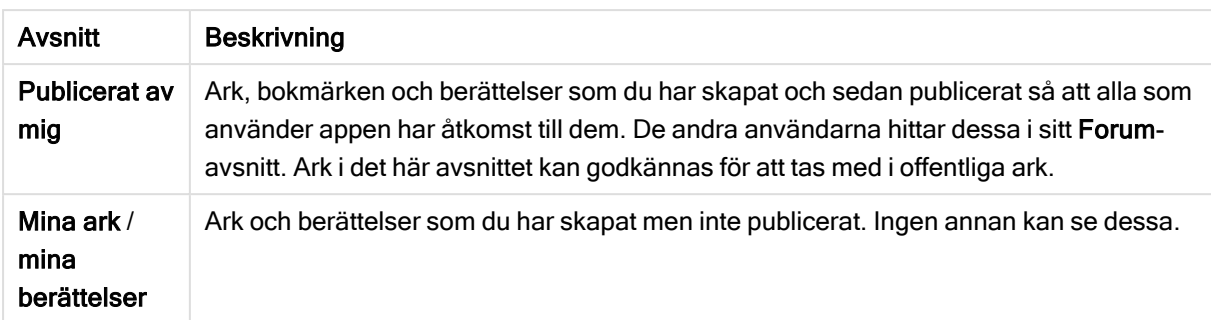

### <span id="page-9-0"></span>Interagera med appar

Vilka uppgifter du kan utföra i en app beror på om appen har publicerats eller inte.

### Opublicerad app

Du kan göra något av följande:

- Redigera laddningsskriptet och ladda om data.
- Visa datastrukturen och information om data från datamodellvyn.
- Skapa, redigera och ta bort ark, visualiseringar och bokmärken.
- Skapa original (dimensioner, mått och visualiseringar) som kan återanvändas.
- Navigera mellan ark, berättelser och bokmärken.
- Göra val och rensa val.
- Använda/ångra bokmärken.

### Publicerad app

Du kan göra något av följande:

- Navigera mellan ark.
- Undersök ark och visualiseringar som ingick i appen från början.
- Visa berättelser som ingick i appen från början.
- Skapa och redigera dina egna privata ark, visualiseringar och berättelser baserat på de data som finns i appen.
- Publicera ark, berättelser och bokmärken som du har skapat så att andra kan använda dem.
- Avpublicera ark, berättelser och bokmärken som du har publicerat så att de blir privata igen.
- Uppdatera dina privata ark
- Lägga till publicerade ark och berättelser i de offentliga arken och berättelserna.
- Ta bort ark och berättelser från de offentliga arken och berättelserna.
- Kopiera och klistra in visualiseringar mellan arken.
- <sup>l</sup> Använda original (dimensioner, mått och visualiseringar) som ingick i appen från början.
- Skapa och redigera egna personliga bokmärken.
- <sup>l</sup> Göra val och rensa val.
- Använda/ångra bokmärken.
- Gå till datamodellvyn om du äger appen med standardtillstånden.

Du får inte:

- Redigera laddningsskriptet eller ladda om data.
- <sup>l</sup> Gå till datamodellvyn om du inte äger appen.
- Redigera visualiseringar, ark, berättelser och bokmärken som ingick i appen från början.
- <span id="page-10-0"></span>• Redigera ark och berättelser som har publicerats.

### Publicera en app från hubben

Du kan publicera en app som du har skapat till en ström som du har åtkomst till för publicering. Om du har publicerat en app till en ström kan du flytta appen mellan strömmar som du har åtkomst till för publicering.

När du publicerar en app till en ström läggs appen till den strömmen. En länk till den appen läggs även till Publicerat och markeras med  $\leq$  för att visa att den ingår i en ström. Detta gör det möjligt för dig att hålla reda på arbete som du har publicerat och utföra uppgifter som att flytta eller kopiera en publicerad app enklare. När du publicerar en app kan du även lägga till eller ta bort appegenskaper som har skapats av din Qlik Sense-administratör. För information om [appegenskaper](#page-11-1), se Hantera appegenskaper (page 12).

När du publicerar en app eller flyttar en publicerad app mellan strömmar blir dess ark och berättelser tillgängliga för de andra användare som har åtkomst till strömmen som din publicerade app tillhör.

Variabler-översikten är inte tillgänglig i publicerade appar. Om du behöver lägga till eller ändra variabler i en publicerad app använder du kontrollen för variabelindata som finns i instrumentpanelspaketet.

En publicerad app kan bara tas bort från QMC.

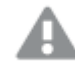

Om du vill undvika att exponera data som kräver behörighet kan du ta bort alla bifogade filer med section access-inställningar innan du publicerar appen. Bifogade filer inkluderas när appen publiceras. Om den publicerade appen kopieras tas de bifogade filerna med i kopian. Om avsnittsåtkomstbehörigheter har tillämpats på de bifogade datafilerna bibehålls dock inte avsnittsåtkomstinställningarna när filerna kopieras, så användare av den kopierade appen kan se alla data i de bifogade filerna.

Gör följande:

- 1. Höger-klicka på appen i Arbete i hubben och gör något av följande:
	- Välj Publicera.
	- Välj Flytta.
- 2. Välj strömmen som du vill publicera appen till i listrutan Strömmens namn.

Det finns ingen listruta om du endast har åtkomst till en ström.

3. Skriv ett namn i fältet Appnamn (valfritt). I fältet visas namnet på appen du valde från hubben.

Det går att publicera många appar med identiska namn i en ström. Qlik Sense visar när det finns publicerade appar med samma namn i en ström.

- 4. Klicka på Hantera, välj appegenskaper, välj värdena, och klicka på Tillämpa om du vill lägga till appegenskaper.
- 5. Klicka på Publicera eller Flytta.

Den publicerade appen är nu i den valda strömmen. En post för den publicerade appen läggs till i Publicerat som länkar till den publicerade appen i dess nya ström.

<span id="page-11-0"></span>Om du publicerar eller flyttar en app till en ström som visas för tillfället blir man meddelad och strömmens applista kan uppdateras.

## Publicera om en app från hubben.

När du publicerar en app till en ström behöver du kanske göra ändringar i appens grundinnehåll utan att ta bort appen från strömmen.

Du vill kanske till exempel fortsätta arbeta på och förbättra en redan publicerad app utan att förlora det gemensamma och privata innehållet i den publicerade appen. För att publicera om appen måste du kopiera den publicerade appen. Den kopierade appen innehåller en länk till originalappen. När du gör ändringar i den kopierade appen och publicerar den igen till samma ström som den publicerade appen.

Allt innehåll i grundavsnittet skrivs över med innehållet från kopian när den publiceras igen. Innehåll i originalappen, som privata och gemensammar ark och berättelser, behålls när appen publiceras igen.

Du kan även publicera en app igen från QMC.

### Gör följande:

- 1. Högerklicka på den kopierade appen och välj Publicera i Arbete.
- 2. Välj Ersätt den befintliga appen.
- <span id="page-11-1"></span>3. Klicka på Publicera igen.

### Hantera appegenskaper

Din Qlik Sense-administratör kan skapa anpassade egenskaper i QMC för appar.

Dessa egenskaper kan användas för uppgifter som att skapa en distributionspolicy för att begränsa åtkomsten till appar. En administratör kan skapa en anpassade egenskap för användare eller grupper och sedan lägga till namnen på användarna eller grupperna som värden till den egenskapen. Du kan använda dessa anpassade egenskaper och specifika värden från dessa egenskaper på appar i Arbete och i strömmar, samt när du publicerar eller flyttar appar.

Du kan lägga till appegenskaper i en opublicerad app, men de kanske inte används beroende på de anpassade egenskapernas inställningar som kontrolleras av din Qlik Senseadministratör.

Du kan visa appegenskaper i dialogen Hantera egenskaper och från appinformationen.

#### Gör följande:

- 1. Högerklicka på en app i hubben och välj Hantera egenskaper. Du kan också komma åt Hantera egenskaper från appinformationen. Klicka  $\bullet$  på en app och klicka därefter på Hantera.
- 2. Gör ett av följande:
	- För att lägga till egenskaper i din app väljer du en appegenskap och väljer därefter värden från den egenskapen. Du kan leta efter värden
	- Klicka på  $\odot$  på egenskapsvärdet för att ta bort appegenskaper.
- <span id="page-12-0"></span>3. Klicka på Tillämpa.

### Publicera ett ark

Du kan publicera ark som du har skapat så att andra användare kan se dem.

Du kan publicera ark som en del av en app som redan är publicerad.

Gör följande:

- 1. Från app-översikten klickar du på  $\Box$  för att visa arken.
- 2. Högerklicka på det ark som du vill publicera och välj Publicera. Nu visas dialogen Publicera ark.
- 3. Klicka på Publicera.

Arket publiceras och flyttas från Mina ark till Publicerat av mig.

Andra användare med tillgång till samma app kommer att hitta det publicerade arket i Communityavsnittet.

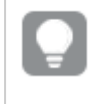

Du kan även publicera ett ark i arkvyn genom att klicka på <sup>:三</sup> och välja Publicera ark, eller genom att högerklicka på ett ark i arknavigeraren.

## <span id="page-12-1"></span>Avpublicera ett ark

Du kan omvandla ett ark som du har publicerat till att bli otillgängligt för andra genom att avpublicera det.

#### Gör följande:

- 1. Från app-översikten klickar du på  $\Box$  för att visa arken.
- 2. Du hittar det publicerade arket under Publicerat av mig.
- 3. Högerklicka på arket och välj Avpublicera. Nu visas dialogen Avpublicera ett ark.
- 4. Klicka på Avpublicera. Arket avpubliceras och flyttas från Publicerat av mig till Mina ark.

Arket är inte längre tillgängligt för andra appanvändare.

Du kan även avpublicera ett ark i arkvyn genom att klicka på  $\Xi$  och välja Avpublicera ark, eller genom att högerklicka på ett ark i arknavigeraren.

## <span id="page-13-0"></span>Lägga till ark till de offentliga arken i en app

Du kan godkänna publicerade ark, både publicerade ark som ägs av dig och gemensamma ark, för att lägga till dem i de offentliga arken i appen.

Ark som läggs till bland de offentliga arken inkluderas, till skillnad från publicerade ark, när en app kopieras eller exporteras. Genom att lägga till ark till dina offentliga ark kan du utveckla de offentliga arken i appen tillsammans med andra.

### Gör följande:

• Höger-klicka på ett gruppark eller ett av dina publicerade ark i din app och välj Godkänn.

Arket ingår nu i appens offentliga ark.

Du kan även lägga till ett ark i arkvyn genom att klicka på  $\Xi$  och välja Godkänn, eller genom att högerklicka på ett ark i arknavigeraren.

# <span id="page-13-1"></span>Ta bort ark från en apps offentliga ark

Du kan ta bort offentliga ark från din app, både de som ursprungligen funnits i appen och de som godkänts för att tas med i de offentliga arken.

När du tar bort ett offentligt ark flyttas det till avsnittet Publicerat av mig i appen om det var du som publicerade arket, eller avsnittet Forum om det publicerats av en annan användare. Om arket tillhörde en annan användare blir de åter ägare. Ett ark som tas bort från de offentliga arken ingår inte om appen kopieras eller exporteras.

### Gör följande:

• Högerklicka på ett grundark i din app och välj Godkänn inte.

Arket flyttas till avsnittet Publicerat av mig eller avsnittet Forum.

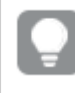

Du kan även ta bort ett ark i arkvyn genom att klicka på <sup>:</sup> <sup>≡</sup>och välja Godkänn inte, eller genom att högerklicka på ett ark i arknavigeraren.

## <span id="page-14-0"></span>Publicera en berättelse

Du kan publicera berättelser som du har skapat så att andra användare kan se dem.

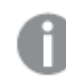

Du kan publicera berättelser som en del av en app som redan är publicerad.

Gör följande:

- 1. Från app-översikten klickar du på  $\mathbb F$  för att visa berättelserna.
- 2. Högerklicka på den berättelse som du vill publicera och välj Publicera. Nu visas dialogen Publicera berättelse.
- 3. Klicka på Publicera.

Berättelsen publiceras och flyttas från Mina berättelser till Publicerat av mig.

Andra användare med tillgång till samma app kommer att hitta den publicerade berättelsen i Communityavsnittet.

Du kan även publicera en berättelse i vyn för Data Storytelling genom att klicka på  $\Xi$  och välja Publicera berättelse, eller genom att högerklicka på en berättelse i berättelsenavigeraren.

### <span id="page-14-1"></span>Avpublicera en berättelse

Du kan omvandla en berättelse som du har publicerat till att bli otillgänglig för andra genom att avpublicera den.

### Gör följande:

- 1. Från app-översikten klickar du på  $\mathbb F$  för att visa berättelserna.
- 2. Du hittar den publicerade berättelsen under Publicerat av mig.
- 3. Högerklicka/tryck länge på berättelsen och välj Avpublicera. Nu visas dialogen Avpublicera en berättelse.
- 4. Klicka på Avpublicera. Berättelsen avpubliceras och flyttas från Mina berättelser till Publicerat av mig.

Berättelsen är inte längre tillgänglig för andra appanvändare.

Du kan även avpublicera en berättelse i vyn för Data Storytelling genom att klicka på  $\Xi$  och välja Avpublicera berättelse, eller genom att högerklicka på en berättelse i berättelsenavigeraren.

# <span id="page-15-0"></span>Lägga till berättelser till de offentliga berättelserna i en app

Du kan godkänna publicerade berättelser, både publicerade berättelser som ägs av dig och gemensamma berättelser, för att lägga till dem i de offentliga berättelserna i appen.

Berättelser som läggs till bland de offentliga berättelserna inkluderas, till skillnad från publicerade berättelser, när en app kopieras eller exporteras. Genom att lägga till berättelser till dina offentliga berättelser kan du utveckla de offentliga berättelserna i appen tillsammans med andra.

#### Gör följande:

• Höger-klicka på en gruppberättelse eller en av dina publicerade berättelser i din app och välj Godkänn.

Berättelsen ingår nu i appens offentliga berättelser.

Du kan även lägga till en berättelse i vyn för Data Storytelling genom att klicka på <sup>:</sup> E och välja Godkänn, eller genom att högerklicka på en berättelse i berättelsenavigeraren.

## <span id="page-15-1"></span>Ta bort berättelser från de offentliga berättelserna i en app

Du kan ta bort offentliga berättelser från din app, både de som ursprungligen funnits i appen och de som godkänts för att tas med i de offentliga berättelserna.

När du tar bort en offentlig berättelse flyttas den till avsnittet Publicerat av mig i appen om det var du som publicerade berättelsen, eller avsnittet Forum om den publicerats av en annan användare. Om berättelsen tillhörde en annan användare blir de åter ägare. En berättelse som tas bort från de offentliga berättelserna ingår inte om appen kopieras eller exporteras.

#### Gör följande:

• Högerklicka på en offentlig berättelse i din app och välj Ange som ej godkänt.

Berättelsen flyttas till avsnittet Publicerat av mig eller avsnittet Forum.

Du kan även ta bort en berättelse i berättelsevyn genom att klicka på <sup>:三</sup> och välja Godkänn inte, eller genom att högerklicka på ett ark i berättelsenavigeraren.

# <span id="page-16-0"></span>Publicera bokmärken

Bokmärken som du har skapat kan du publicera till Forum i appöversikten. Alla som har åtkomst till appen kan använda dessa bokmärken.

Du kan bara publicera bokmärken som en del av en app som redan är publicerad.

Gör följande:

- 1. Från appöversikten klickar du på  $\Pi$  för att visa bokmärkena.
- 2. Högerklicka på det bokmärke som du vill publicera och välj Publicera. Nu visas dialogen Publicera bokmärke.
- 3. Klicka på Publicera.

Bokmärket publiceras och flyttas från Mina bokmärken till Publicerat av mig.

Andra användare med åtkomst till samma app kommer att hitta det publicerade bokmärket i delavsnittet Forum.

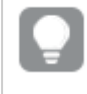

Du kan även publicera ett bokmärke i arkvyn genom att högerklicka på ett bokmärke i Bokmärken.

## <span id="page-16-1"></span>Avpublicera bokmärken

Du kan omvandla ett bokmärke som du har publicerat till att bli otillgängligt för andra genom att avpublicera det.

#### Gör följande:

- 1. Från appöversikten klickar du på  $\Pi$  för att visa bokmärkena.
- 2. Du hittar det publicerade bokmärket under Publicerat av mig.
- 3. Högerklicka på bokmärket och välj Avpublicera. Nu visas dialogen Avpublicera bokmärke.
- 4. Klicka på Avpublicera. Bokmärket avpubliceras och flyttas från Publicerat av mig till Mina bokmärken.

Bokmärket är inte längre tillgängligt för andra appanvändare.

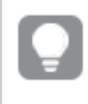

Du kan även avpublicera ett bokmärke i arkvyn genom att högerklicka på ett bokmärke i Bokmärken.

# <span id="page-17-0"></span>Kopiera länkar till bokmärken i publicerade appar

Du kan skapa och dela länkar till bokmärken i Offentligt eller Forum. Om du vill kopiera en länk till ett bokmärke högerklickar du på bokmärket och väljer Kopiera länk. Med länken tas användaren till appen med bokmärket tillämpat. Länken fungerar bara för användare som har åtkomstbehörighet till appen.

# <span id="page-17-1"></span>2.3 Publicera till Qlik Sense Enterprise-strömmar för Qlik Sense Mobile Client Managed

Qlik Sense-appar och kombinationsprogram som publiceras till en ström i Qlik Sense Enterprise kan visas i Qlik Sense Mobile Client Managed-appen.

Användare som har installerat Qlik Sense Mobile Client Managed-appen kan interagera med Qlik Senseappen i strömmen, förutsatt att de har rätt åtkomstbehörigheter.

Ofta utvecklas Qlik Sense-appar i en webbläsare som är ansluten till en Qlik Sense Enterprise-server. När din Qlik Sense-administratör publicerar en app eller ett kombinationsprogram blir den/det samtidigt tillgänglig i Qlik Sense Mobile Client Managed-appen. Qlik Sense November 2018 krävs för åtkomst till kombinationsprogram från Qlik Sense Mobile Client Managed-appen.

Administratören konfigurerar åtkomstbehörigheter i QMC. Administratören kan dessutom konfigurera om en Qlik Sense-app kan laddas ner från en ström i Qlik Sense Mobile Client Managed-appen eller inte. När du laddar ner Qlik Sense är den även tillgänglig för visning offline.

Du behöver inte installera Qlik Sense Mobile Client Managed-appen för att kunna publicera för den mobila appen. Vi rekommenderar dock testning av alla Qlik Sense-appar i den mobila appen om det är där appen ska användas.

# <span id="page-17-2"></span>2.4 Publicera från Qlik Sense Enterprise on Windows till andra hubbar

Om du vill att dina appar ska vara tillgängliga för användare som inte har åtkomst till Qlik Sense Enterprise on Windows-hubben kan du publicera dem till en molnhubb.

I en Qlik Sense Enterprise-driftsättning som är aktiverad för Multi-Cloud skapar Qlik Senseadministratören distributionsregler i QMC. Qlik Sense-administratören skapar strömmar för dina appar. När du publicerar eller flyttar en app till en ström och använder distributionsregler kopierar Qlik Sense appen till molnhubben. Appen mellanlagras i molnhubben. Huvud- eller analysadministratören gör sedan den mellanlagrade appen tillgänglig i ett hanterat utrymme i molnhubben.

# <span id="page-17-3"></span>Mellanlagrade appar

Appar som inte har någon ägare och som inte finns i utrymmen kallas mellanlagrade i Qlik Sense SaaS. När en app publiceras till en molnhubb från Qlik Sense Enterprise on Windows har den inte någon ägare eller något utrymme. En huvud- eller analysadministratör kan tilldela den till ett hanterat utrymme från Hanteringskonsol.

<span id="page-18-0"></span>Mer information om hur du hanterar mellanlagrade appar i Hanteringskonsol finns i [Hantera](/en-us/cloud-services/Subsystems/Hub/Content/Sense_Hub/Admin/mc-administer-apps.htm) appar.

# Taggar

Om du vill använda taggar som distribueras från klienthanterad Qlik Sense till Qlik Cloud måste du skapa en anpassad egenskap som heter *Taggar* och sedan lägga till passande värden som kan användas när appen distribueras. Om en distribuerad app har taggvärdet Försäljning, synkas det värdet med molnappen och är synligt i appinformationen. Om en distribuerad app inte har något taggvärde är det visade värdet i appinformationen tomt.

# <span id="page-18-1"></span>Strömmar och taggar

Qlik Sense-administratören kan ha en distributionspolicy som distribuerar publicerade appar med appegenskaper som lagts till med en eller flera taggar till en molnhubb.

När en app publiceras till en ström i Qlik Sense Enterprise on Windows avgör distributionspolicyer vilka molnhubbar som kommer att få appen med taggarna. Du kan ange appegenskaper som kontrollerar destinationens molnhubb och taggar när något publiceras i Qlik Sense Enterprise on Windows-hubben. Qlik Sense Enterprise on Windows kopierar appen från strömmen till molnhubben med taggarna varje gång du publicerar. Varje distributions destination kontrolleras av distributionsregler som hanteras av din Qlik Sense-administratör.

Appar kan endast publiceras till en ström, men med flera taggar och till flera molnhubbar.

Din administratör kan se tiden för den senaste synkningen i strömmens egenskaper.

Beroende på vilken organisation du tillhör kanske du föredrar att flytta appar till en arkivström utan distributionspolicy istället för att bara ta bort appen.

Taggade appar kan ändras i Qlik Sense Enterprise on Windows-hubben, som en app i vilken annan Qlik Sense Enterprise on Windows-ström som helst. I Qlik Sense Enterprise on Windows-hubben. Du kan göra något av följande:

- Kopiera appar i strömmen.
- Publicera appen i strömmen igen.
- Hantera anpassade appegenskaper
- Öppna appen i Publicerade.

I en app som är öppen i Qlik Sense Enterprise on Windows kan du:

- Publicera och avpublicera personliga ark och berättelser.
- <span id="page-18-2"></span>• Lägga till offentliga ark och berättelser till appen eller ta bort dem från appen.

### Publicera appar till molnhubbar med taggar.

Du kan publicera appar till molnhubbar med taggar som du har skrivrättighet till. Du gör det samtidigt som du publicerar till en ström. Appar som redan finns i en ström kan också publiceras till molnhubbar med taggar.

När en app publiceras till en ström i Qlik Sense Enterprise on Windows avgör distributionspolicyer som skapats av din Qlik Sense-administratör vilka molnhubbar som kommer att få appen med taggar med hjälp av anpassade appegenskaper. När du publicerar en app till en ström kan du ange vilka appegenskaper som ska kontrollera destinationsmolnhubben och taggarna. Du kan även tillämpa appegenskaperna på en publicerad app som redan finns i en ström. När du ställer in de här egenskaperna kopierar Qlik Sense appen i strömmen till de valda molnhubbarna med de valda tagarna.

När en app har publicerats i en molnhubb kan en huvud- eller analysadministratör göra den mellanlagrade appen tillgänglig i ett utrymme i molnhubben.

Om din driftsättning har flera molnhubbar måste du välja en av dem.

Om du vill undvika att exponera data som kräver behörighet kan du ta bort alla bifogade filer med section access-inställningar innan du publicerar appen. Bifogade filer inkluderas när appen publiceras. Om den publicerade appen kopieras tas de bifogade filerna med i kopian. Om avsnittsåtkomstbehörigheter har tillämpats på de bifogade datafilerna bibehålls dock inte avsnittsåtkomstinställningarna när filerna kopieras, så användare av den kopierade appen kan se alla data i de bifogade filerna.

Du kan ta bort en publicerad app från en molnhubb genom att ta bort de appegenskaper som tillämpas på den. Om appen tas bort avlägsnas den också från molnhubben. Om appen inte längre distribueras till molnhubben tas appen i molnhubben bort.

### Publicera en app till molnhubbar med taggar

Taggarna och destinationsmolnhubbens anpassade egenskaper avgörs av Qlik Senseadministratören. Namnen kan variera i förhållande till de namn som används i den här proceduren.

Gör följande:

- 1. Högerklicka på appen i Arbete i Qlik Sense Enterprise on Windows-hubben, och välj sedan Publicera.
- 2. Välj en ström i listrutan Strömnamn.

Det finns ingen listruta om du bara har åtkomst till en ström.

3.

Det går att publicera många appar med identiska namn till en ström. Qlik Sense visar när det finns publicerade appar med samma namn i en ström.

- 4. Du kan också välja att ändra namn på appen i fältet Appnamn. Det här fältet visas namnet på appen du valde från hubben.
- 5. Klicka på Hantera.
- 6. För Taggar väljer du en eller flera taggar i listan med värden.
- 7. Klicka på Tillämpa.
- 8. Klicka på Publicera.

Den publicerade appen är nu mellanlagrad i molnhubben med de taggar som valts i dialogen **Hantera** egenskaper. Huvudadministratören kan lägga till den mellanlagrade appen i ett hanterat utrymme.

### Distribuera en publicerad app i en ström till molnhubbar med taggar

Gör följande:

- 1. Högerklicka på en app i strömmen och välj Hantera egenskaper.
- 2. För Taggar väljer du en eller flera taggar i listan med värden.
- 3. Klicka på Tillämpa.

Den publicerade appen är nu mellanlagrad i molnhubben med de taggar som valts i dialogen Hantera egenskaper. Huvudadministratören kan lägga till den mellanlagrade appen i ett hanterat utrymme.

### Redigera taggarna i en publicerad app

Gör följande:

- 1. Högerklicka på en app i strömmen och välj Hantera egenskaper.
- 2. Redigera taggarna efter behov.
- <span id="page-20-0"></span>3. Klicka på Tillämpa.

Om en ny tagg har valts kommer appen att distribueras till motsvarande klientorganisation.

# 2.5 Publicera mellan Qlik Sense-plattformar

Det går inte att publicera appar direkt mellan vissa Qlik Sense-plattformar.

Du kan till exempel inte publicera en app från Qlik Sense Desktop till Qlik Sense Enterprise. Istället kan du hämta en kopia av appen från en plattform och sedan ladda upp den kopian till den andra plattformen. Sedan kan du publicera appen i den plattform som den har kopierats till.

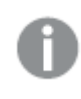

Om du vill läsa om hur data delas mellan Qlik-plattformar kan du gå till vår information om den allmänna [dataskyddsförordningen](https://www.qlik.com/us/trust/gdpr) (GDPR-efterlevnad).

Du kan inte publicera appar i Qlik Sense Desktop.

Tänk på följande när du kopierar en app till en annan plattform:

- Du måste återskapa dataanslutningar på destinationsplattformen.
- Viss funktionalitet kanske inte stöds på destinationsplattformen.
- Du måste ha rätt behörighet för att kunna utföra vissa åtgärder. Exempelvis kan endast Qlik Sense Enterprise-administratören importera eller exportera appar från Qlik Management Console.

I Qlik Sense Enterprise kan appar importeras och exporteras i QMC.

I Qlik Sense SaaS kan appar importeras och exporteras i hubben. Om du vill exportera klickar du på\*\*\* på en app. Om du vill importera klickar du på Lägg till nytt och sedan på Ladda upp app.

<span id="page-21-0"></span>I Qlik Sense Desktop kan appar kopieras till eller från följande plats: C:\Användare\användarnamn\Dokument\Qlik\Sense\Appar

# 2.6 Qlik NPrinting-rapporter i Qlik Sense

Rapporter kan fördelas från Qlik NPrinting till Qlik Sense hubben.

Mottagarna måste vara namngivna användare som är en del av Active Directory-användargruppen i både Qlik Sense och Qlik NPrinting. Rapporterna är privata och kan endast visas av användaren som de distribueras till.

<span id="page-21-1"></span>Du kan visa rapporter från hubben genom att klicka på Rapporter. Rapportformaten omfattar PDF, Excel, Word, PowerPoint, PixelPerfect, och HTML.

# Begränsningar

- <sup>l</sup> För närvarande går det inte att ta bort Qlik NPrinting-rapporter från Qlik Sense-hubben.
- <span id="page-21-2"></span>• Du hittar inte rapporter med Qlik Sense-sökning.

# Distribuera Qlik NPrinting-rapporter till Qlik Sense

Du kan schemalägga distributionen av Qlik NPrinting-rapporter till Qlik Sense.

### Krav

Följande krävs för att aktivera och konfigurera distribution av Qlik NPrinting-rapporter till Qlik Sense:

- Du har en Qlik NPrinting-version som är 17.1 eller nyare.
- Certifikaten (client.pfx, server.pfx och root.cer) har exporterats, av din Qlik Sensesystemadministratör, från Qlik Sense QMC. En hemlig nyckel måste tas med vid export av certifikaten.
- <sup>l</sup> Certifikaten har installerats, av Qlik NPrinting-administratören, på alla datorer där Qlik NPrinting scheduler service körs.
- En brandväggsregel har skapats som tillåter ingående anslutningar på port 4243 för Qlik Sense QRS.
- <sup>l</sup> Om du vill konfigurera rapportdistributionen i Qlik NPrinting måste du vara en Qlik NPrinting scheduler service-användare med behörigheten Publicera för uppgifter. Följande information krävs dessutom:
	- <sup>o</sup> adressen till den centrala noden för Qlik Sense-servern. Den är tillgänglig från Qlik Sense QMC under Noder.

Gå till Qlik NPrinting-hjälpen om du vill se mer detaljerade anvisningar om installation av certifikat och konfigurering av rapportdistributionen från Qlik NPrinting till Qlik Sense.

Gör följande:

- 1. Logga in i Qlik NPrinting som en användare med behörigheten Publicera för uppgifter.
- 2. Välj Destinationer och sedan Hubb. Lägg till Qlik Sense-hubben som destination. Du behöver ha adressen till den centrala noden för Qlik Sense-servern.
- <span id="page-22-0"></span>3. Skapa en publiceringsuppgift och ange sedan en Qlik NPrinting-app, rapporter, användare, schema och hubben som destination.

# Koppla till Qlik Sense-appar i Qlik NPrinting

Du kan skapa kopplingar från Qlik NPrinting till Qlik Sense-appar. Sedan kan du skapa och utforma rapporter i Qlik NPrinting med hjälp av dessa data.

### Krav

Följande krävs för att aktivera och skapa kopplingar från Qlik NPrinting till Qlik Sense-appar:

- <sup>l</sup> Samma certifikatkrav gäller som för dem som distribuerar rapporter från Qlik NPrinting till Qlik Sense. Certifikaten måste dock installeras på alla Qlik NPrinting Engine-datorer.
- <sup>l</sup> En brandväggsregel har skapats som tillåter ingående anslutningar på port 4243 för Qlik Sense QRS.
- Om du vill skapa en koppling till en Qlik Sense-app i Qlik NPrinting behöver du vara en Qlik NPrinting-användare med behörigheten Kopplingar för uppgifter. Följande information krävs dessutom:
	- <sup>o</sup> proxyadress (fullständigt datornamn) för Qlik Sense-servern.
	- o Qlik Sense-appens ID. Den är tillgänglig från Qlik Sense QMC under Appar.
	- <sup>o</sup> Windows-domänen och användarnamnet för Qlik Sense-administratören. Den är tillgänglig från Qlik Sense QMC under Användare.

Gå till Qlik NPrinting-hjälpen om du vill se mer detaljerade anvisningar för installation av certifikat och konfigurering av kopplingar från Qlik NPrinting till Qlik Sense-appar.

Utför följande uppgifter i Qlik NPrinting när du vill skapa en koppling till en Qlik Sense-rapport:

- 1. Logga in i Qlik NPrinting som en användare med behörigheten Kopplingar för uppgifter.
- 2. Välj listrutan Appar och sedan Appar från listan. Klicka på Skapa app när du vill skapa en ny Qlik NPrinting-app.
- 3. Välj Appar och sedan Kopplingar. Klicka på Skapa koppling, välj appen som du just skapade och klicka sedan på Qlik Sense som Källa. Följande information behövs för att slutföra kopplingen:
	- proxyadress (fullständigt datornamn) för Qlik Sense-servern.
	- Qlik Sense-appens ID.
	- <sup>l</sup> Windows-domänen och användarnamnet för Qlik Sense-administratören.

# <span id="page-22-1"></span>2.7 OlikView-dokument i Olik Sense

Du kan publicera en länk till ett QlikView-dokument i Qlik Sense-hubben istället för att distribuera filer via e-post eller till en viss mapplats.

Du kan använda den här metoden när du vill dela ett QlikView-dokument med en namngiven användare som är en del av Active Directory-användargruppen i både QlikView och Qlik Sense. I QlikView måste administratören ställa in distribution på Qlik Sense.

# <span id="page-23-0"></span>Krav

### QlikView och Qlik Sense krav

Om du vill möjliggöra publicering av QlikView-dokumentlänkar krävs följande:

- Du har en QlikView-version som är 12.00 SR3 eller senare.
- Din QlikView-installation har en Publisher-licens.
- En annan uppsättning av certifikat (client.pfx, server.pfx och root.cer) har exporterats av systemadministratören från Qlik Sense Management Console till var och en av QlikView Distribution Service (QDS)-datorerna.
- Qlik Sense har konfigurerats för att tillåta delat innehåll.
- <sup>l</sup> Serveranslutningen till QlikView AccessPoint har konfigurerats för att använda datornamnet.

### Krav för QlikView-certifikat

När du skapar en uppsättning certifikat för QlikView krävs följande:

- <sup>l</sup> Certifikaten måste skapas med fullständigt namn, inklusive domänen för QDS-datorn.
- Certifikaten måste skyddas med lösenord.
- Ett hemligt nyckelpar måste skapas.

### Konfigurationskrav

Följande ämnen innehåller detaljerad information om de konfigurationer som krävs för publicering av dokumentlänkar för QlikView i Qlik Sense-hubben:

- **[Konfigurera](/en-US/sense-admin/Subsystems/DeployAdministerQSE/Content/Sense_DeployAdminister/QSEoW/Administer_QSEoW/Managing_QSEoW/configure-to-publish-shared-content-link.htm) Qlik Sense att tillåta användare att publicera en länk till delat innehåll**
- Konfigurera QlikView Distribution Service med Qlik [Sense-certifikat](/en-US/sense-admin/Subsystems/DeployAdministerQSE/Content/Sense_DeployAdminister/QSEoW/Administer_QSEoW/Managing_QSEoW/configure-QDS-with-certificates.htm)
- <span id="page-23-1"></span>• Skapa en uppgift för att publicera en länk till ett [QlikView-dokument](/en-US/sense-admin/Subsystems/DeployAdministerQSE/Content/Sense_DeployAdminister/QSEoW/Administer_QSEoW/Managing_QSEoW/create-task-publish-QV-document-link.htm) i Qlik Sense-hubben

## Publicera länkar till QlikView-dokument i Qlik Sense-hubben

Du kan dela länkar till QlikView-dokument i Qlik Sense-hubben genom att använda QlikViewManagement Console. Om du vill visa QlikView-dokument loggar du in på Qlik Sense-hubben med samma inloggningsuppgifter som den namngivna användaren som har åtkomst till dokumentet delades med. Välj en länk till ett dokument i QlikView-dokument för att öppna QlikViewAccessPoint i ett nytt fönster. När du visar QlikView-dokument i Qlik Sense kan du inte spara några ändringar.

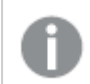

QlikView-dokument kan inte visas med mobilvyn för små enheter.

Gör följande:

1. klicka på fliken Documents.

Source Document-sidan öppnas.

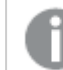

Det är bara källdokument som kan publiceras.

- 2. Expandera en QDS-datorinstans och leta reda på dokumentet som du vill dela.
- 3. Klicka på **+** för att skapa en ny uppgift.
- 4. Klicka på  $\bullet$  på fliken Distributeför att lägga till en mottagare.
- 5. Välj användartypen Named User.
- 6. Klicka på **SE** för att lägga till en användare.

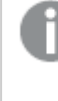

Den namngivna användaren måste vara en del av Active Directory-användargruppen i både QlikView och Qlik Sense.

- 7. På fliken Document Information klickar du på <sup>1</sup> för att lägga till ett attribut.
- 8. Skriv ShowInSenseHub i fältet Name och true i fältet Value.
- 9. Klicka på Apply.

Uppgiften kan köras och lägger nu till en länk i QlikView-dokumentet i Qlik Sense-hubben.

# <span id="page-25-0"></span>3 Hämta och skriva ut

Du kan dela insikter med personer utanför gränserna i ett Qlik Sense-system genom att hämta och skriva ut ark och visualiseringar. Du kan till exempel samarbeta med leverantörer och fatta leveransbeslut baserat på dina data.

Du kan hämta ark och visualiseringar som PDFs-filer och bilder.

Qlik NPrinting kan ansluta till Qlik Sense och generera rapporter i olika utdataformat. Du kan till exempel skapa en daglig Excel-rapport med en förteckning över medicinsk utrustning som behöver beställas. Mer information finns här: Om Qlik [NPrinting](/en-US/nprinting/Content/NPrinting/Introduction/Introduction.htm).

# <span id="page-25-1"></span>3.1 Hämta data från en visualisering

Du kan hämta data från en visualisering och spara dem som en .xlsx-fil.

Mer information om maximalt antal rader och kolumner för en Excel-exportfil finns i [ExportData-metoden.](/en-US/sense-developer/Subsystems/EngineJSONAPI/Content/service-genericobject-exportdata.htm)

#### Gör följande:

- 1. Högerklicka på den visualisering du vill hämta data från.
- 2. Välj **± Hämta som ...** och **Data**.
- 3. Hämta datafilen genom att klicka på länken.
- 4. Öppna eller spara filen.

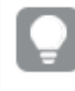

I filterrutor med mer än en dimension kan du antingen välja alla dimensioner eller en enskild dimension.

## <span id="page-25-2"></span>Hämta data från en tabell

I dialogen Dataexportinställningar kan du välja att använda utökad tabellformatering för din export, inklusive stil och radsummor. Förbättrad tabellformatering kan inte tillämpas på export av pivottabeller.

Den här exporten utförs av webbläsaren och kan därför ta längre tid att slutföra, speciellt vid stora datauppsättningar.

Stilen används på data med några få undantag:

- Bilder i tabellceller ingår inte.
- Minidiagram i tabellceller ingår inte.
- Indikatorer i tabellceller ingår inte.
- <sup>l</sup> Följande lägen för talformat stöds inte:
	- Automatiskt
	- Varaktighet
- Anpassad
- Plats stöds inte i vissa fall. Till exempel använder Excel avgränsare som definierats på den lokala datorn och dessa går inte att åsidosätta.
- Om specifik justering ställs in för en kolumn kommer rubriken att ärva detta i den hämtade Excelexportfilen.
- Duala fält som har både qText och qNum utan formatering exporteras som tal.
- Startdatum i Qlik Sense och Excel skiljer sig åt.
- Höger till vänster-text (Right-to-left, RTL) ingår inte i hämtningen.
- Opacitet för cellfyllnadsfärg ingår inte i hämtningen.
- <span id="page-26-0"></span><sup>l</sup> Färg som definieras genom CSS-klasser i anpassade teman ingår inte i nedladdningen.

# 3.2 Hämta ett ark

I Qlik Sense kan du hämta ett helt ark som en PDF-fil.

Ark som hämtas som en PDF-fil är aldrig större än vald pappersstorlek och orientering. Om ett ark inte får plats på en PDF-sida justeras storleken. I utökade ark och ark med anpassad storlek kan PDF:er visas med lägre kvalitet om arket är för stort för att visas tydligt på en enstaka PDF-sida.

<span id="page-26-1"></span>Hämtningsprocessen ser annorlunda ut om du använder en enhet med pekskärm.

# Om bildförhållande

Det finns två alternativ för bildförhållandet:

### Behåll aktuell storlek

- Hela arket skalas så att det passar det PDF-sidformat och den orientering som valts.
- <sup>l</sup> Proportionerna för diagram förblir desamma som i webbläsarfönstret. Det innebär att visualiseringarna kan beskäras.
- Ark högerjusteras på sidan.
- Upplösningen påverkas av fönsterstorleken i webbläsaren. En PDF som skrivs ut från ett webbläsarfönster som är större än det valda sidformatet kan få ett kornigt utseende eftersom antalet utskrivna pixlar är mindre än originalets.

### Anpassa till sida

- Hela arket skalas så att det passar det PDF-sidformat och den orientering som valts.
- <sup>l</sup> Proportionerna för diagram ändras så att de fyller sidan. Bildförhållandet förändras då i enlighet med detta. Mer luft kan läggas runt diagram för att fylla sidan.
- <span id="page-26-2"></span>• Ark högerjusteras på sidan.

## Hämta ark

Gör följande:

- 1. Öppna arket du vill hämta.
- 2. Klicka på  $\boxed{\phantom{a}}$ och välj Hämta arket som PDF. Nu visas dialogen PDF-inställningar.
- 3. Välj sidans dimensioner i listrutan Pappersstorlek.
- 4. Under Upplösning (punkter per tum) ökar eller minskar du upplösningen med + och -. Du kan också skriva in ett exakt värde. Minimivärdet är 72 DPI och maxvärdet är 300 DPI.
- 5. Välj Orientering genom att välja Stående eller Liggande.
- 6. Under Alternativ för bildförhållande kan du välja:
	- Behåll aktuell storlek
	- Anpassa till sida
- <span id="page-27-0"></span>7. Klicka på Exportera om du vill börja skapa bilden.

### Begränsningar

- <sup>l</sup> Pivottabeller hämtas i icke expanderat format. Delvisa expansioner eller helskärmsvisning bevaras inte.
- Tredjepartskomplement, filterrutor och åtgärdsknappar hämtas som tomma bilder.
- Visualiseringskomplement (anpassade objekt) kan inte hämtas som PDF. De kan hämtas som bilder.
- Dynamisk vy-objekt stöds inte.
- Det finns inte någon förhandsgranskning i dialogen Hämta om inte webbläsaren har något PDFinsticksprogram för visning installerat.
- När du hämtar ett ark från en app med ett anpassat tema används temat endast för visualiseringarna. Arkets formatering, till exempel bakgrundsfärgen, förs inte över till den hämtade PDF:en.
- <span id="page-27-1"></span><sup>l</sup> I utökade ark och ark med anpassad storlek kan PDF:er visas med lägre kvalitet om arket är för stort för att visas tydligt på en enstaka PDF-sida.

# 3.3 Hämta en visualisering

<span id="page-27-2"></span>Du kan hämta visualiseringar som bilder eller PDF-filer.

### Hämta visualiseringar från skrivbordsenheter

### Hämta som en bild

Gör följande:

- 1. Klicka på \*\*\* högst upp till höger på visualiseringen eller högerklicka på visualiseringen.
- 2. I alternativmenyn väljer du Hämta > Bild. Dialogrutan Bildinställningar visas.
- 3. Välj att behålla Aktuella inställningar eller att ändra dem med hjälp av alternativen under Anpassa.
- Om du väljer Aktuell visas bredd och höjd på originaldiagrammet och skärmupplösningen i dpi. Du kan välja mellan utdataformaten .png och .jpeg med hjälp av listrutan Typ av fil.
- Du kan anpassa dimensioner och upplösning för den exporterade bilden genom att klicka på Anpassad:

Om du vill ställa in bredd eller höjd för en ny bild klickar du på + eller - för att öka respektive minska bredden och höjden på motsvarande sätt. Du kan också skriva in ett exakt värde. Minimivärdet är 8 pixlar och maxvärdet är 2 000 pixlar. Om du vill ställa in en ny bildupplösning klickar du på + eller - på sidorna för Upplösning (dpi) för att öka respektive minska upplösningen. Du kan också skriva in ett exakt värde. Minimivärdet är 72 dpi och maxvärdet är 300 dpi.

4. Klicka på Exportera om du vill börja skapa bilden.

### **Metodtips**

Här är några tips som hjälper dig att hämta en visualisering som en bild.

- Maxstorlek för en bild som kan exporteras är 2 000 × 2 000 pixlar. Om exporten skulle resultera i en större bild måste du minska dess storlek under Anpassat.
- Om du vill bevara bildförhållandet måste du ändra Bredd (pixlar) och Höjd (pixlar) i enlighet med detta.
- <sup>l</sup> Om du ökar bildens upplösning måste du öka bredden och höjden i samma förhållande för att bibehålla bildens storlek.

### Hämta som PDF

Gör följande:

- 1. I menyn väljer du Hämta som ... och PDF. Dialogrutan PDF-inställningar visas.
- 2. Välj Pappersstorlek genom att bläddra ned till motsvarande listruta och klicka på den valda storleken.
- 3. Du kan öka eller minska Upplösning (dpi) genom att klicka på + eller . Du kan också skriva in ett exakt värde. Minimivärdet är 72 dpi och maxvärdet är 300 dpi.
- 4. Välj Orientering genom att välja knappen Stående eller Liggande.
- 5. I alternativet Bildförhållande kan du välja:
	- Behåll aktuell storlek för att infoga visualiseringen i en PDF utan att ändra dess storlek. Om PDF-filen blir mindre än visualiseringen kommer den att beskäras.
	- Anpassa till sida, utan att behålla bildförhållande ändrar höjd och bredd av visualiseringen så att den fyller hela sidan. Bildförhållandet förändras då i enlighet med detta.
- 6. Klicka på Exportera om du vill börja skapa bilden.

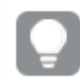

Om du vill skapa en papperskopia av visualiseringen kan du skriva ut PDF-filen.

## <span id="page-28-0"></span>Hämta visualiseringar på mobila enheter.

Du kan också hämta visualiseringar från din mobila enhet.

På Android-enheter startar hämtningen av en visualisering på en ny flik. Om servern inte har ett betrott certifikat visas en säkerhetsvarning istället för en uppmaning att hämta. När du exporterar från mobila enheter är export till PDF standardalternativet.

### Hämta som PDF

När du hämtar från mobila enheter är PDF standardalternativet.

Gör följande:

- 1. Tryck på den visualisering som du vill hämta för att zooma in den.
- 2. Klicka på  $\equiv$  och välj Exportera. Behåll standardalternativet PDF i listrutan Välj typ av fil.
- 3. Välj Pappersstorlek genom att bläddra ned till motsvarande listruta och klicka på den valda typen.
- 4. Välj Orientering genom att klicka på Stående eller Liggande.
- 5. Klicka på Exportera för att börja skapa en PDF-fil.
- 6. Om du vill hämta PDF:en klickar du på länken Klicka här för att hämta din PDF-fil.

### Hämta som en bild

Gör följande:

- 1. Tryck på den visualisering som du vill hämta för att zooma in den.
- 2. Klicka på  $\equiv$  och välj Exportera.
- 3. Öppna listrutan Välj typ av fil och klicka på PNG eller på JPEG för att välja önskat bildformat.
- 4. Klicka på Exportera om du vill börja skapa bilden.
- <span id="page-29-0"></span>5. Om du vill hämta bilden klickar du på länken Klicka här för att hämta din bildfil.

### Begränsningar

- <sup>l</sup> Enbart den synliga delen av visualiseringen kommer att hämtas. Om du till exempel hämtar en tabell som har bläddringslister får du inte hela tabellen. Du får en bild som visar bläddringslisterna och det fönsterområde de specificerar.
- Följande typer av objekt kan inte hämtas:
	- Filterrutor
	- Arkrubriker
- <span id="page-29-1"></span><sup>l</sup> Du kan hämta ett visualiseringskomplement (anpassat objekt) om visualiseringskomplementet och säkerhetsreglerna för din installation tillåter det.

# 3.4 Hämta en berättelse

Du kan hämta en berättelse som en PowerPoint-presentation eller en PDF-fil. Berättelsen exporteras med den urvalsstatus som användes för att skapa den. Eventuella urval som tillämpas medan berättelsen spelas ignoreras.

Den här funktionen är inte tillgänglig på mobila enheter.

# <span id="page-30-0"></span>Hämtar som en PowerPoint-presentation

Du kan skapa en PowerPoint-presentation från en berättelse med funktionen data storytelling.

Gör följande:

1. Öppna berättelsen som du vill hämta.

- 2. Klicka på **Filom** och välj Hämta berättelsen som PowerPoint.
	- Nu visas dialogrutan PowerPoint-inställningar.
- 3. Om du vill ändra standardinställningen för Format för bildspelssida och Upplösning (punkter per tum) gör du urval från de två listrutorna.
- 4. På den nedersta raden i dialogrutan visas resultatet av dina inställningar.
- 5. Klicka på Exportera. När PowerPoint-presentationen är redo visas en länk i dialogrutan.
- 6. Klicka på länken. Presentationen hämtas till webbläsarens standardhämtningsplats.
- 7. Klicka på Avbryt om du vill stänga dialogrutan.

### Förkonfigurerade format på PowerPoint-bildspelssidor

Som standard får den exporterade presentationen en storlek på bildspelssidan på 960 gånger 540 pixlar med ett bredbildsförhållande på 16:9 och en upplösning på 220 punkter per tum.

Du kan välja mellan tre olika förkonfigurerade storlekar och bildförhållanden för dina PowerPointbildspelssidor. Det finns även ett anpassningsbart alternativ. Det finns tre förkonfigurerade storlekar för bildspelssidor:

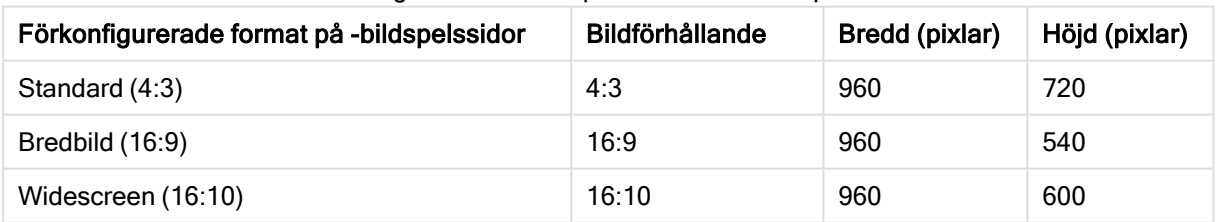

#### Förkonfigurerade format på PowerPoint-bildspelssidor

Tre olika upplösningar finns tillgängliga: 220, 150 och 96 dpi.

### Ställa in anpassad höjd och bredd för bildspelssidor

Du kan ställa in dimensionerna för de exporterade bildspelssidorna till andra värden än de förkonfigurerade värdena genom att välja Anpassad från listrutan Format för bildspelssida i dialogrutan PowerPoint-inställningar. Om du gör detta förändras dialogrutan så att du kan ställa in bildspelssidans bredd och höjd i pixlar.

Gör följande:

• Klicka på + eller - för att öka respektive minska höjden och/eller bredden på bildspelssidan. Du kan även ange ett exakt värde direkt i fältet.

För att bevara bildförhållandet måste du ändra Bredd (pixlar) och Höjd (pixlar) på motsvarande sätt.

# <span id="page-31-0"></span>Hämta som en PDF-fil

Du kan hämta en berättelse som en PDF-fil med funktionen data storytelling.

Gör följande:

- 1. Öppna berättelsen som du vill hämta.
- 2. Klicka på  $\mathbf{E}$  och välj Hämta berättelsen som PDF. Nu visas dialogen PDF-inställningar.
- 3. Om du vill ändra standardinställningen för Pappersformat väljer du motsvarande alternativ från de två listrutorna.
- 4. Om du vill ställa in en ny bildupplösning klickar du på + eller för Upplösning (dpi) för att öka respektive minska upplösningen. Du kan också skriva in ett exakt värde. Minimivärdet är 72 dpi och maxvärdet är 300 dpi.
- 5. Välj Orientering genom att klicka på Stående eller Liggande.
- 6. I alternativet Bildförhållande kan du välja följande:
	- Behåll aktuell storlek för att infoga visualiseringen i en PDF utan att ändra dess storlek. Om PDF-filen blir mindre än visualiseringen kommer den att beskäras.
	- Alternativet Anpassa till sida ändrar höjd och bredd på visualiseringen så att den fyller hela sidan. Bildförhållandet förändras då i enlighet med detta.
- 7. På den nedersta raden i dialogrutan visas resultatet av dina inställningar.
- 8. Klicka på Exportera.

När PDF-presentationen är redo visas en länk i dialogrutan.

- 9. För att hämta PDF-filen klickar du på Klicka här för att hämta din PDF-fil. Presentationen hämtas till webbläsarens standardhämtningsplats.
- <span id="page-31-1"></span>10. Klicka på Avbryt om du vill stänga dialogrutan.

# 3.5 Felsökning – hämta

I det här avsnittet beskrivs problem som kan uppstå när du exporterar data eller berättelser i Qlik Sense.

## <span id="page-31-2"></span>Anonyma användare kan inte hämta appdata

Jag vill låta anonyma användare hämta data, till exempel hämta som bild/pdf/data för visualiseringar.

### Möjlig orsak

Det finns ingen säkerhetsregel som ger anonyma användare behörighet att hämta data.

### Föreslagen åtgärd

Du kan möjliggöra hämtning av data för anonyma användare genom att skapa en kopia av säkerhetsregeln ExportAppData och ändra kopian så att den bara har resource.HasPrivilege("read") i Villkor. Mer information finns i [Säkerhetsregler](/en-US/sense-admin/Subsystems/DeployAdministerQSE/Content/Sense_DeployAdminister/QSEoW/Administer_QSEoW/Managing_QSEoW/preinstalled-QMC-security-rules.htm) installerade i Qlik Sense.

### <span id="page-32-0"></span>Jag kan inte hämta en visualisering som en bild

Jag försökte hämta en visualisering som en bild, men hämtningen misslyckades.

### Möjlig orsak

Visualiseringen som du vill hämta är för stor. Maxstorlek för en hämtad bild är 2 000 × 2 000 pixlar.

#### Föreslagen åtgärd

<span id="page-32-1"></span>I dialogen Bildinställningar väljer du medan du hämtar knappen Anpassat och ställer in bildstorleken på 2 000 × 2 000 pixlar.

### Jag har blanktecken i PDF-filer

Jag har blanktecken i PDF-filer som skapades när jag hämtade berättelser med etiketter på japanska, koreanska, förenklad kinesiska eller traditionell kinesiska.

#### Möjlig orsak

Hämtning av en berättelse på dessa språk kräver rätt teckensnitt. Annars används standardalternativet Times New Roman. Times New Roman har inte stöd för japanska, koreanska, förenklad kinesiska eller traditionell kinesiska.

Det gäller endast för text i rubrik- eller styckesobjekt i berättelsen. Det gäller inte för inbäddade visualiseringar.

Om ja, ja-JP, ko, ko-KR, zh-CN eller zh-TW deklareras i CollationLocale-inställningen för programmet i Skriptredigeraren, använder hämtningsfunktionen det första tillgängliga teckensnittet från följande sorterade listor när PDF-filen genereras:

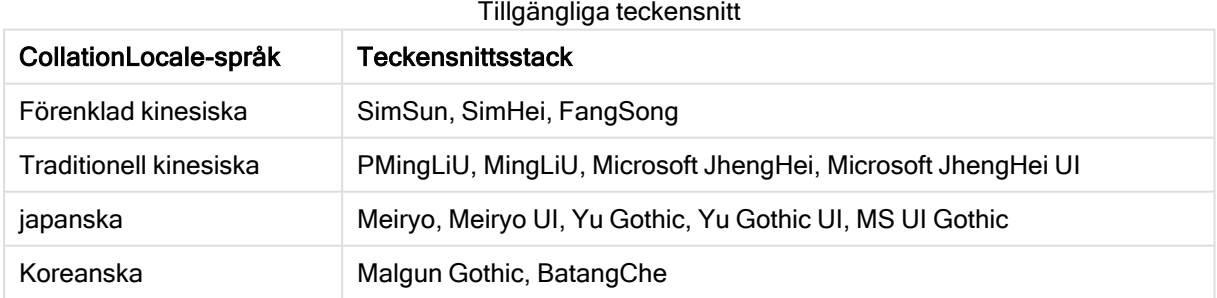

Om ett teckensnitt från listan ovan inte hittas skrivs tecken i din berättelse som kräver kinesiskt, koreanskt eller japanskt teckensnitt inte ut. Istället visas blanksteg.

### Föreslagen åtgärd

Installera ett av teckensnitten som används vid hämtning av PDF-filer för språket som du använder. Du kan inte välja teckensnitt eftersom systemet endast använder de som finns i tabellen i den angivna ordningen.

Tänk på att använda etiketter med samma språk som du ställer in i CollationLocale. Om de skiljer sig åt kommer endast gemensamma tecken att renderas korrekt i rapporten som skapas.

<span id="page-33-0"></span>Språk som läses från höger till vänster, som arabiska och hebreiska, stöds för närvarande inte på etiketter.

# Jag hämtade ett ark men datavyns tabeller ändrades tillbaka till visualiseringar

Jag hämtade ett helt ark men alla visualiseringar jag hade ändrat till datatabeller har ändrats tillbaka till de ursprungliga visualiseringarna.

#### Möjlig orsak

Det går inte att hämta datavyn för en visualisering.

#### Föreslagen åtgärd

Hämta data för varje visualisering med alternativet för att hämta som data.